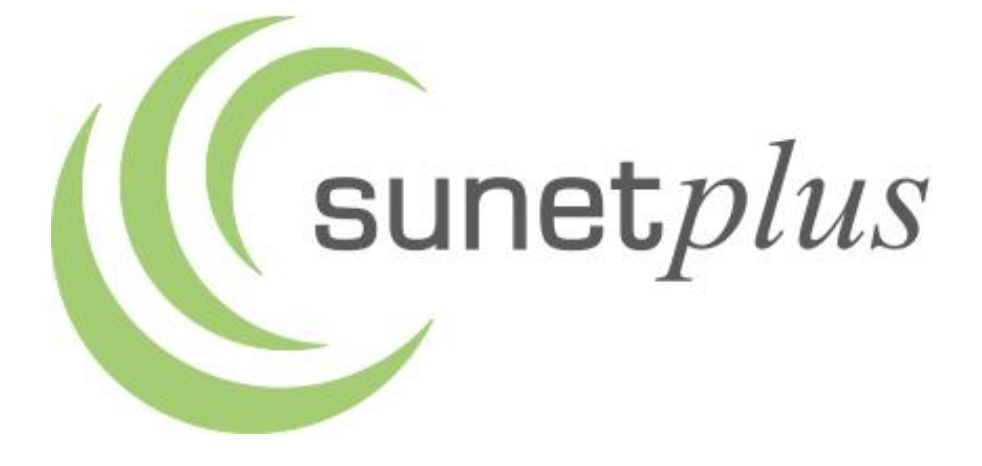

# **Guida all'installazione**

## **Benvenuti in Sunet***plus***.**

**Vi preghiamo di leggere attentamente questa guida prima di installare Sunet***plus***.** 

## **Indice**

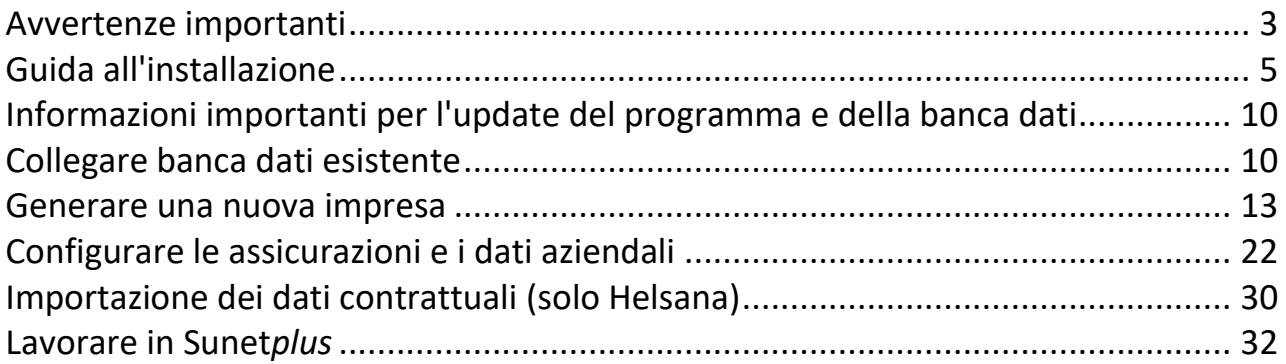

Per problemi relativi all'installazione o alla configurazione, rivolgetevi all'**assistenza telefonica Sunet***plus* che risponde al numero 041/455 30 30.

## <span id="page-2-0"></span>**Avvertenze importanti**

## **Requisiti di sistema**

Perché il programma possa essere installato, il sistema deve rispondere ai seguenti requisiti:

Windows 10 Microsoft .NET Framework 4.7.2 Excel 2013 o superiore (per l'esportazione di statistiche) Risoluzione SXGA (1280 x 1024) e profondità colore min. 16 Bit Dimensione dei caratteri dello schermo (96 PPP) 100% Opzionale per il database SQL: Microsoft SQL Server 2017 e versioni successive

Per la trasmissione elettronica dei dati è necessario un accesso internet e la porta 443 deve essere abilitata sul firewall/proxy.

## **Installazione di rete**

Sunet*plus* deve essere installato in ciascuna postazione di lavoro. La banca dati può essere impostata sul server per l'accesso comune. In ogni postazione di lavoro selezionate nel Login Sunet*plus* la banca dati nella relativa cartella server. Il percorso verrà salvato per il successivo accesso dell'utente.

Sia per la banca dati Sunet*plus* sul server che per la cartella di programma Sunet*plus* nella postazione di lavoro, devono essere definiti i diritti di lettura e scrittura.

Sunet*plus* può essere installato in un ambiente Metaframe. Anche in questo caso devono essere definiti i diritti di lettura e scrittura per gli utenti del programma.

#### **Aiuto online**

Nel nostro servizio di aiuto online troverete una descrizione passo passo della procedura. L'Aiuto Sunet*plus* può essere avviato dalla barra dei menu « /Aiuto» oppure con il tasto « F1 ».

Se utilizzate il tasto « F1 » per ricorrere all'Aiuto Sunet*plus* verrà automaticamente visualizzato il capitolo relativo alla maschera di input attualmente aperta in Sunet*plus*.

## **Banca dati dimostrativa**

Durante l'installazione verrà creata una banca dati dimostrativa «Demodatenbank (Sunetplus)». L'utente si presenta come «Administrator» con la password «init» (minuscolo).

## **Offerta di formazione**

Le interessa un corso di introduzione a «Sunet*plus*»? Consulti la nostra offerta di formazione alla pagina internet: <https://bbtsoftware.ch/it/formazione-sunetplus/>

## <span id="page-4-0"></span>**Guida all'installazione**

Il file di installazione vi viene offerto tramite la funzione di aggiornamento automatico del software oppure puoi richiederlo gratuitamente sul nostro sito web inserendo il vostro indirizzo e-mail.

<https://bbtsoftware.ch/it/download/>

Riceverai automaticamente un link per il download via e-mail.

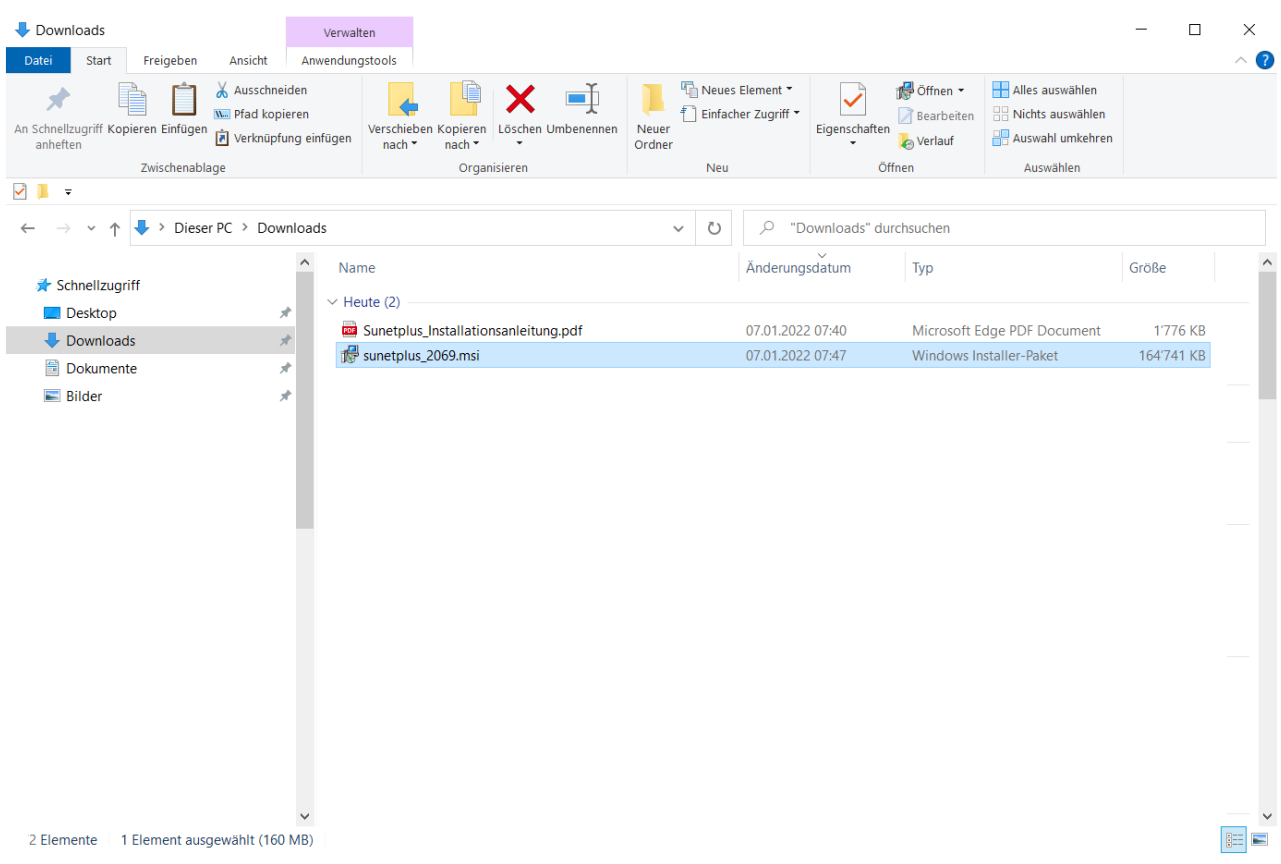

Per installare il software **Sunet***plus*, fate doppio clic sul file **Sunetplus\_xxxx.msi** scaricato per avviare l'installazione.

Verrà visualizzata la seguente finestra.

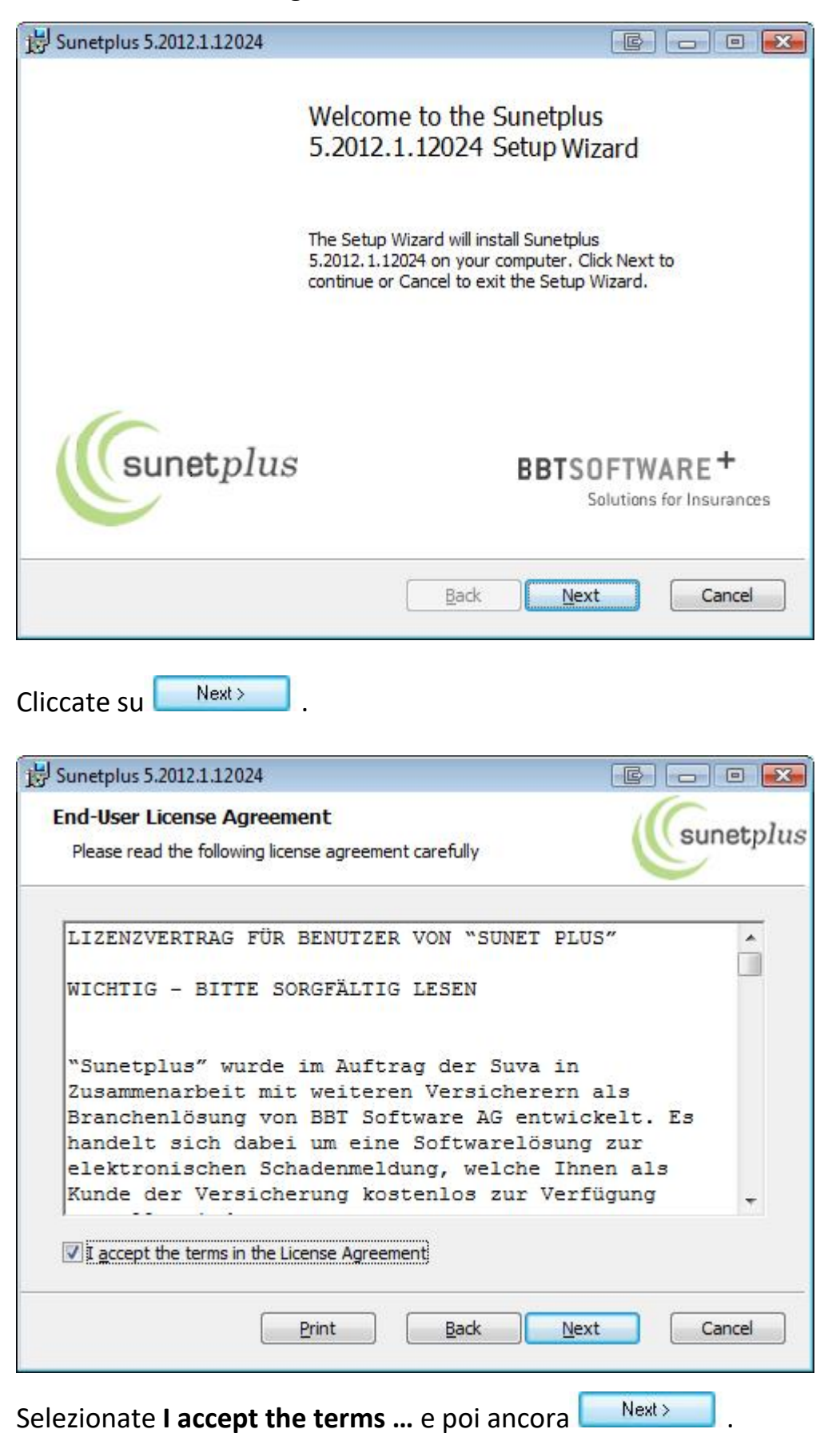

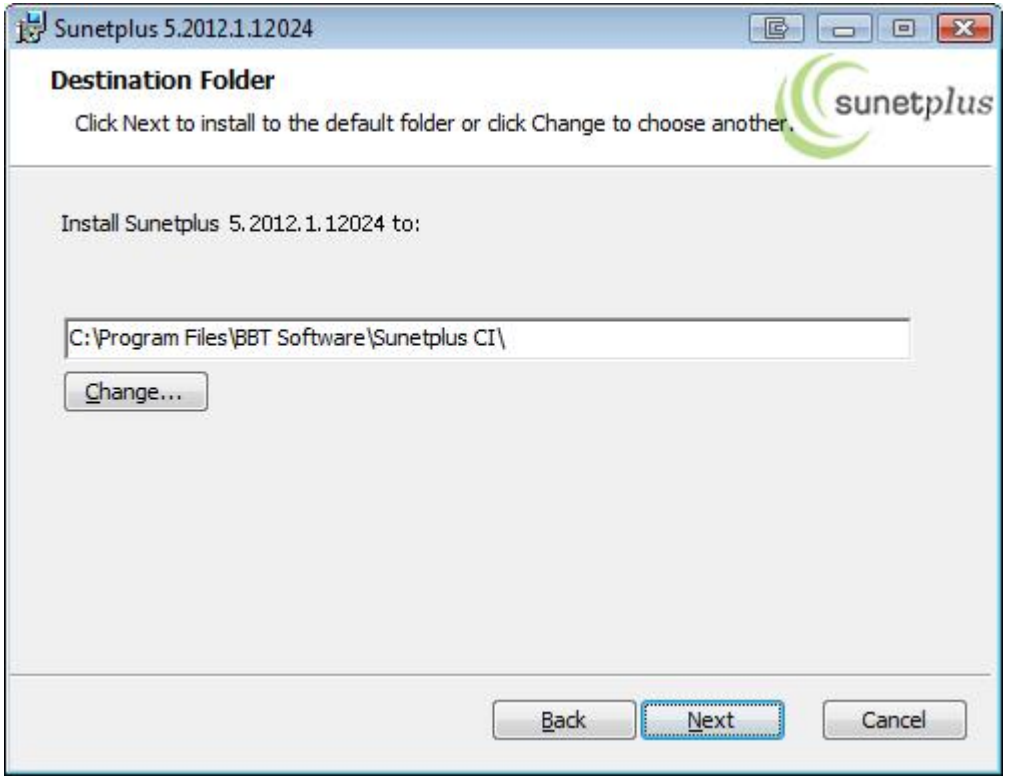

Selezionate **Mexters du**, per accettare la **cartella d'installazione** proposta oppure immettete un percorso diverso cliccando sul pulsante **Browse**.

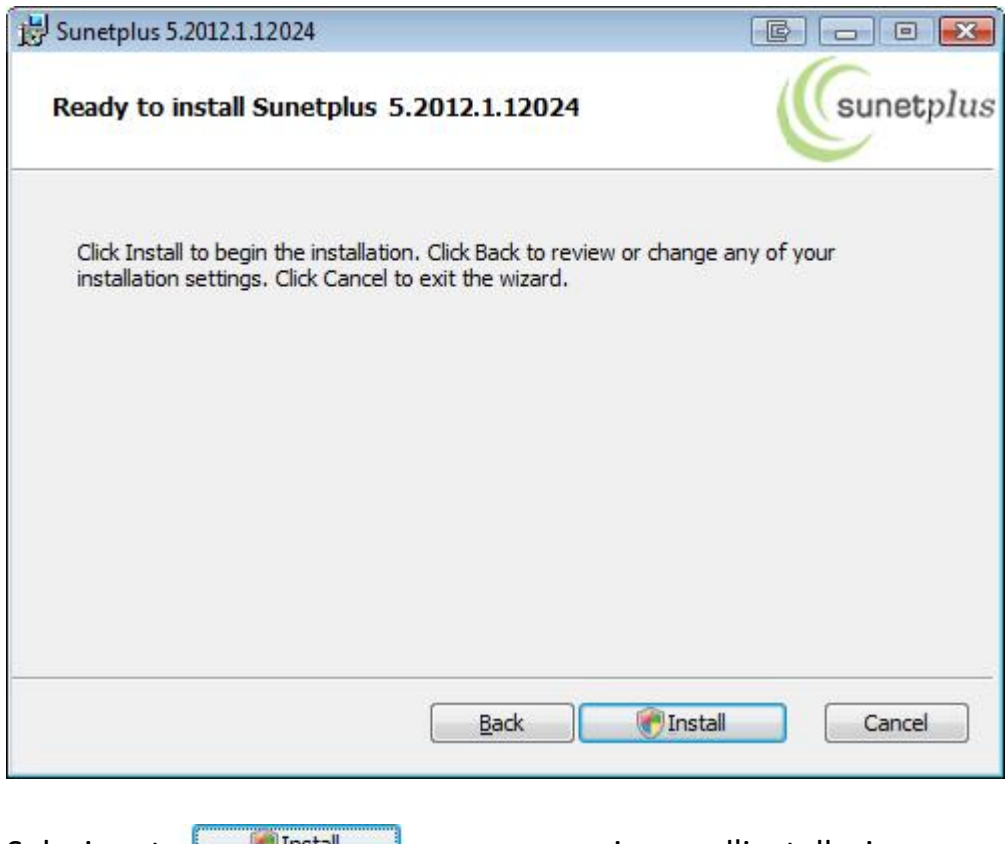

Selezionate **Constal Marine de la matella de la matella**, per proseguire con l'installazione.

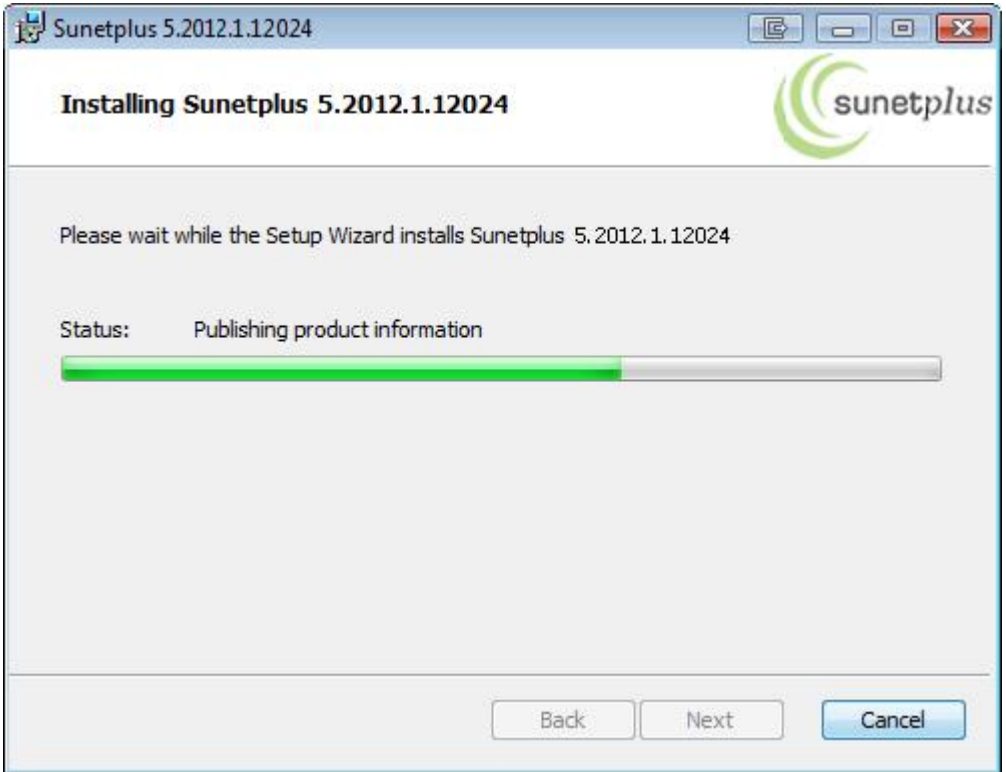

Verrà visualizzata la **barra di avanzamento** dell'installazione, al termine della quale apparirà la seguente finestra.

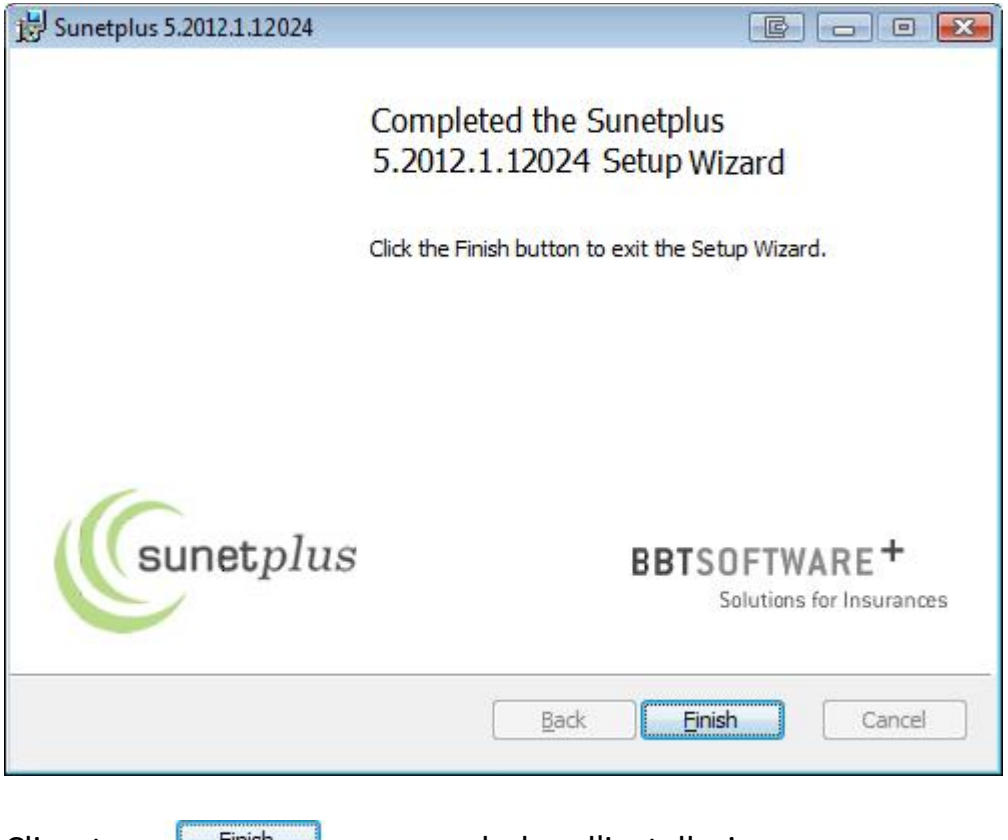

**Sunet***plus* è ora utilizzabile e può essere avviato dall'icona sul desktop creata durante l'installazione.

Al termine dell'installazione, il programma può essere avviato anche da *Ricerca / Sunetplus*.

# <span id="page-9-0"></span>**Informazioni importanti per l'update del programma e della banca dati**

# <span id="page-9-1"></span>**Collegare banca dati esistente**

Per collegare una banca dati esistente, fate partire Sunet*plus*. Cliccate su **Configurazione** 

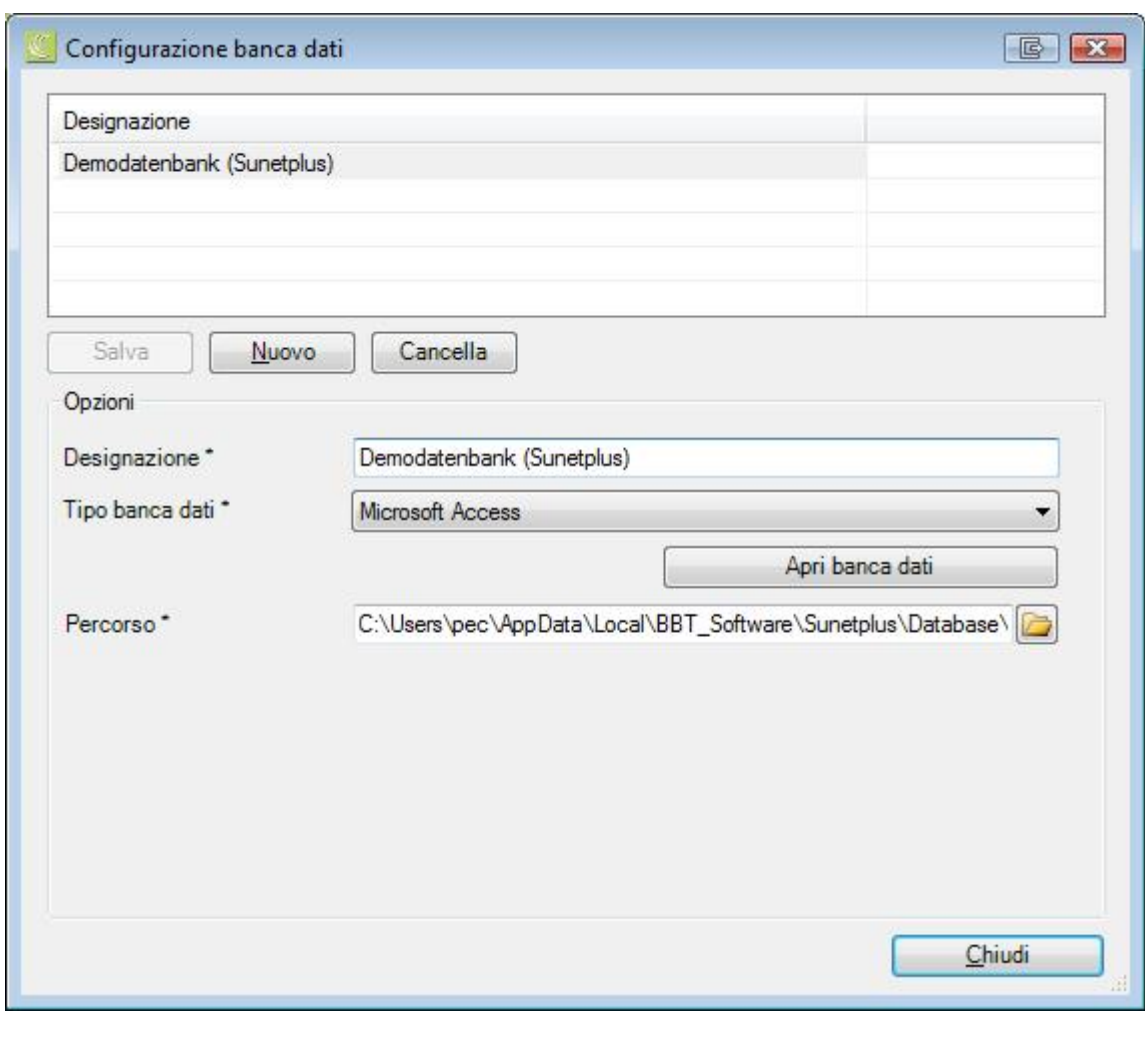

Cliccate su **Muovo** 

Immettete la **designazione** (nome dell'azienda) che desiderate dare al nuovo collegamento alla banca dati.

Indicate il **tipo di banca dati**. Nella maggior parte dei casi sarà **Microsoft Access**. Tuttavia Sunet*plus* è predisposto anche per l'utilizzo di banche dati SQL server.

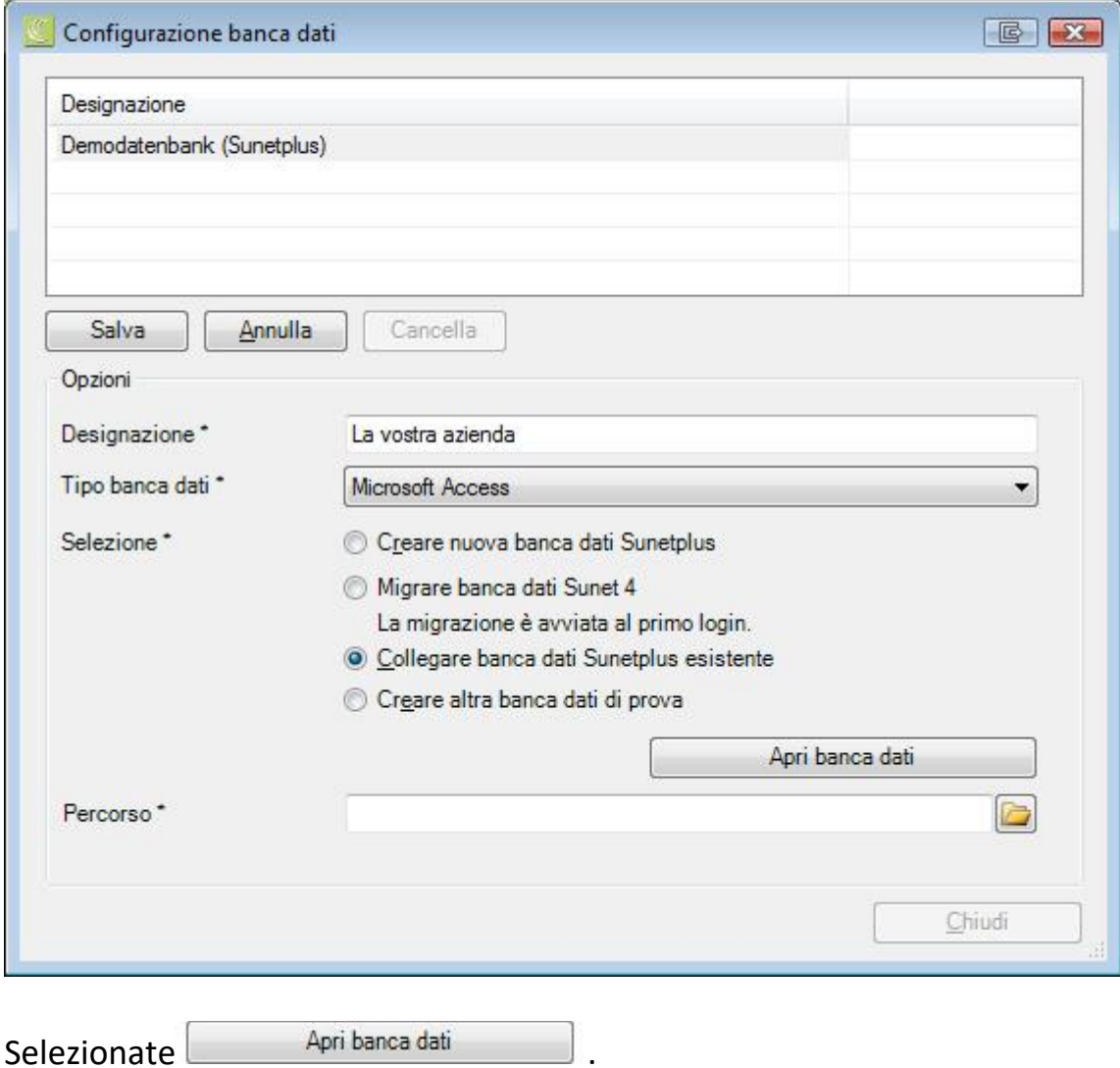

Selezionate l'opzione **Collegare banca dati Sunet***plus* **esistente**.

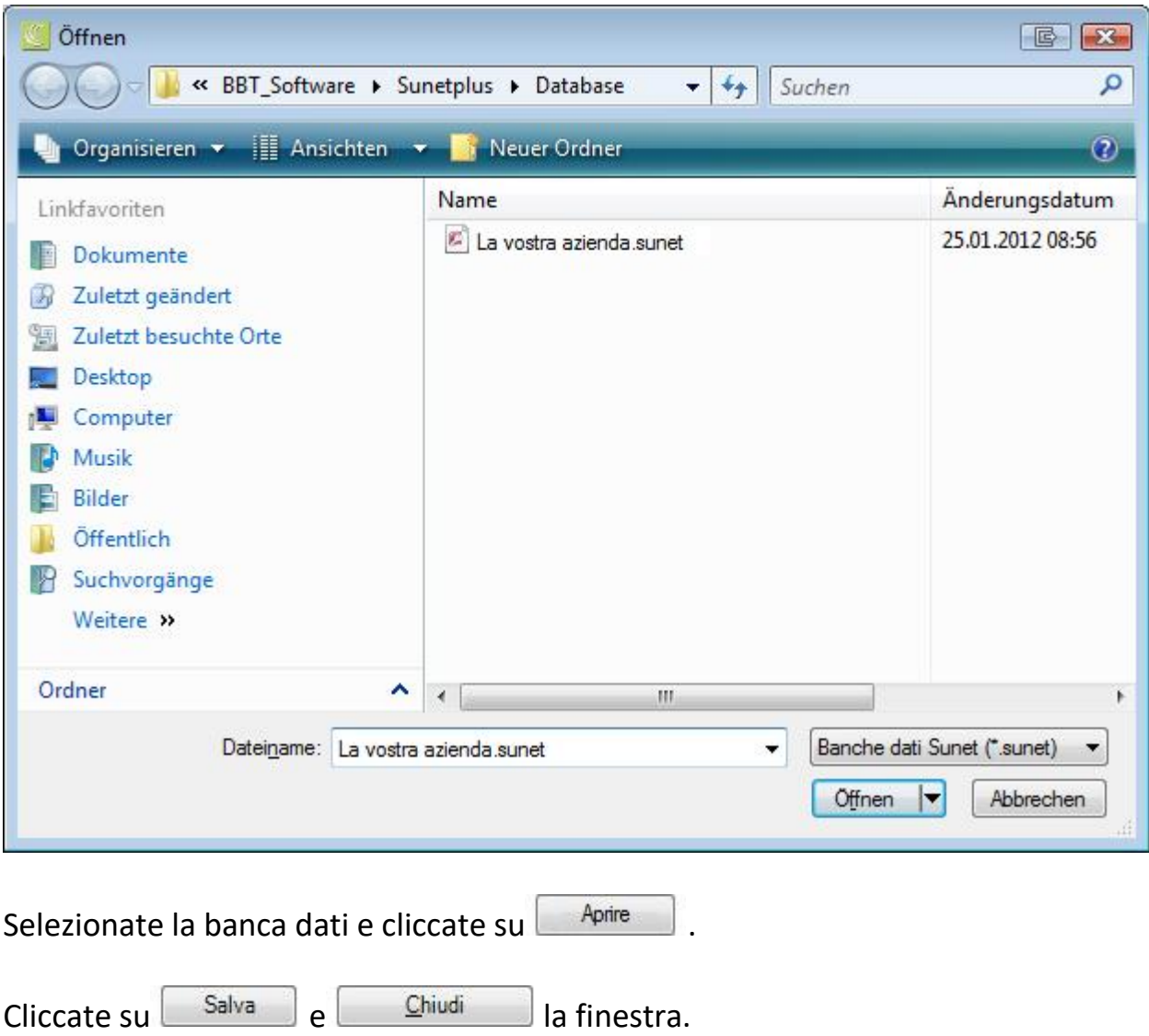

Potete ora effettuare il login alla impresa selezionata.

#### <span id="page-12-0"></span>**Generare una nuova impresa**

In *Sunetplus* possono essere gestite più imprese, indipendenti una dall'altra. All'interno di ogni impresa possono essere create più aziende. Per ogni impresa viene creata una banca dati propria.

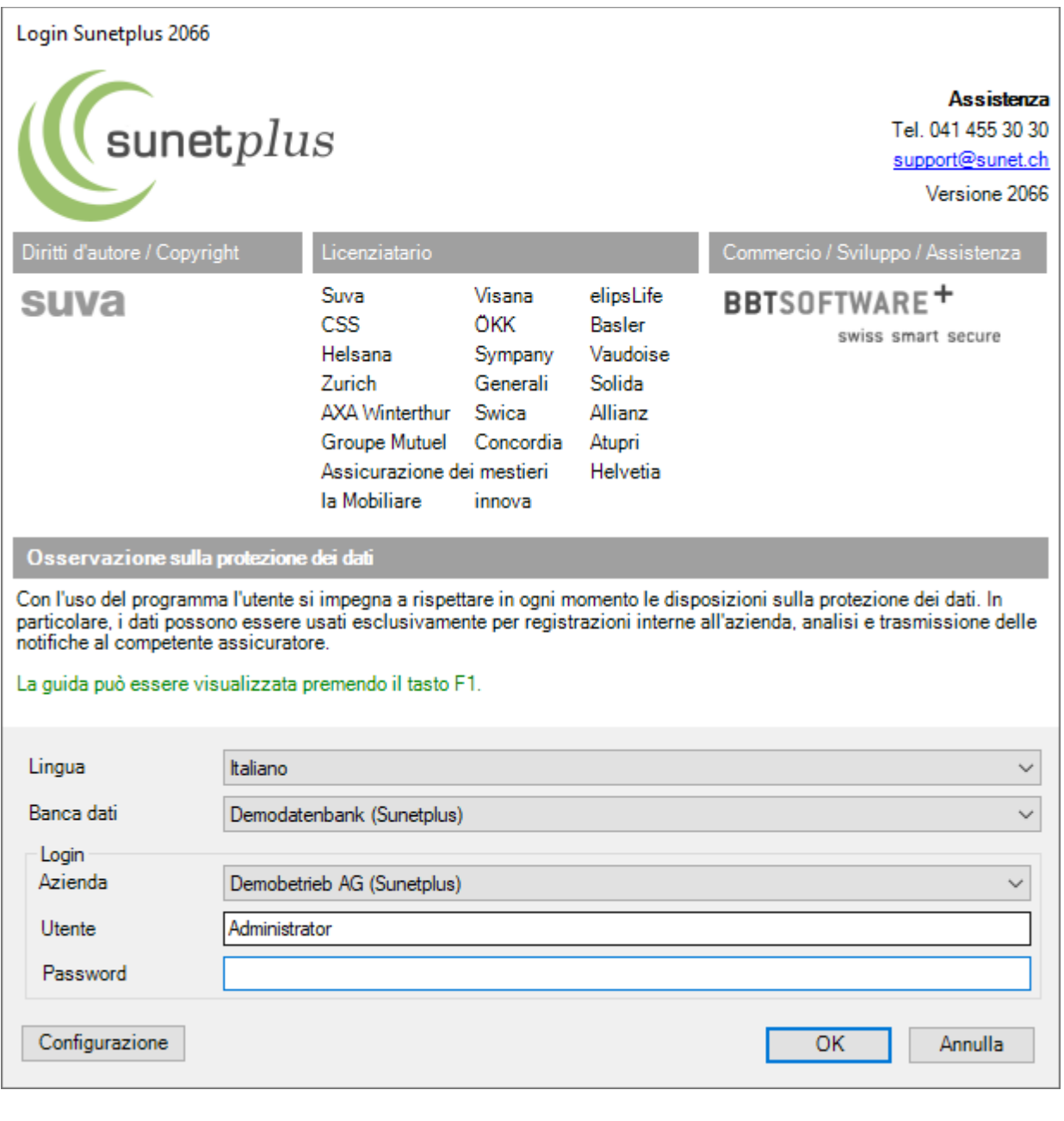

Per creare una nuova banca dati, fate partire Sunet*plus*.

Cliccate su **Configurazione** 

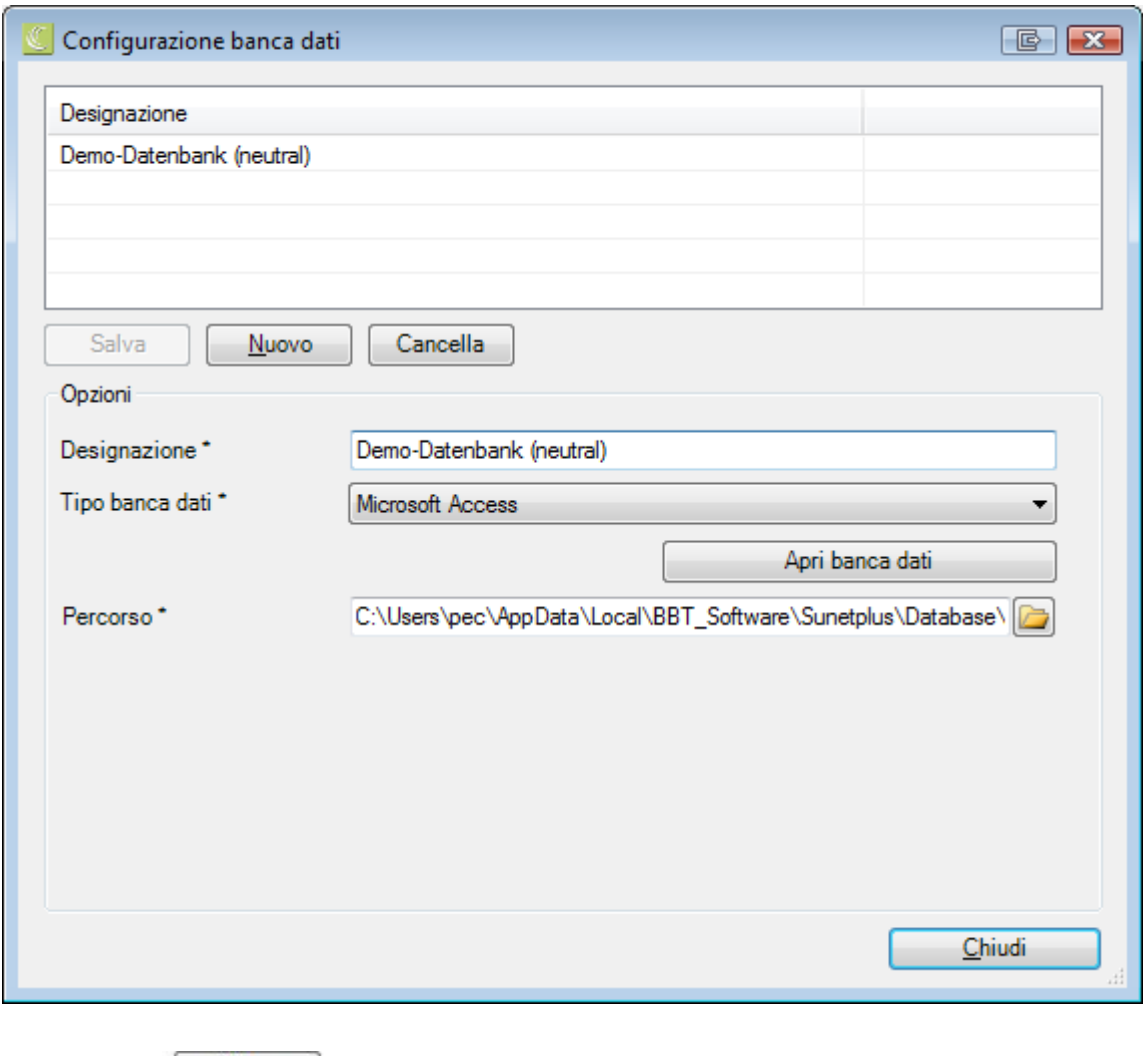

Cliccate su  $\frac{\text{Muovo}}{\text{Muovo}}$ .

Immettete la **designazione** che desiderate dare al nuovo collegamento alla banca dati. Indicate il **tipo di banca dati**. Nella maggior parte dei casi sarà **Microsoft Access**. Tuttavia Sunet*plus* è predisposto anche per l'utilizzo di banche dati SQL server.

Selezionate l'opzione **Creare nuova banca dati Sunet***plus*.

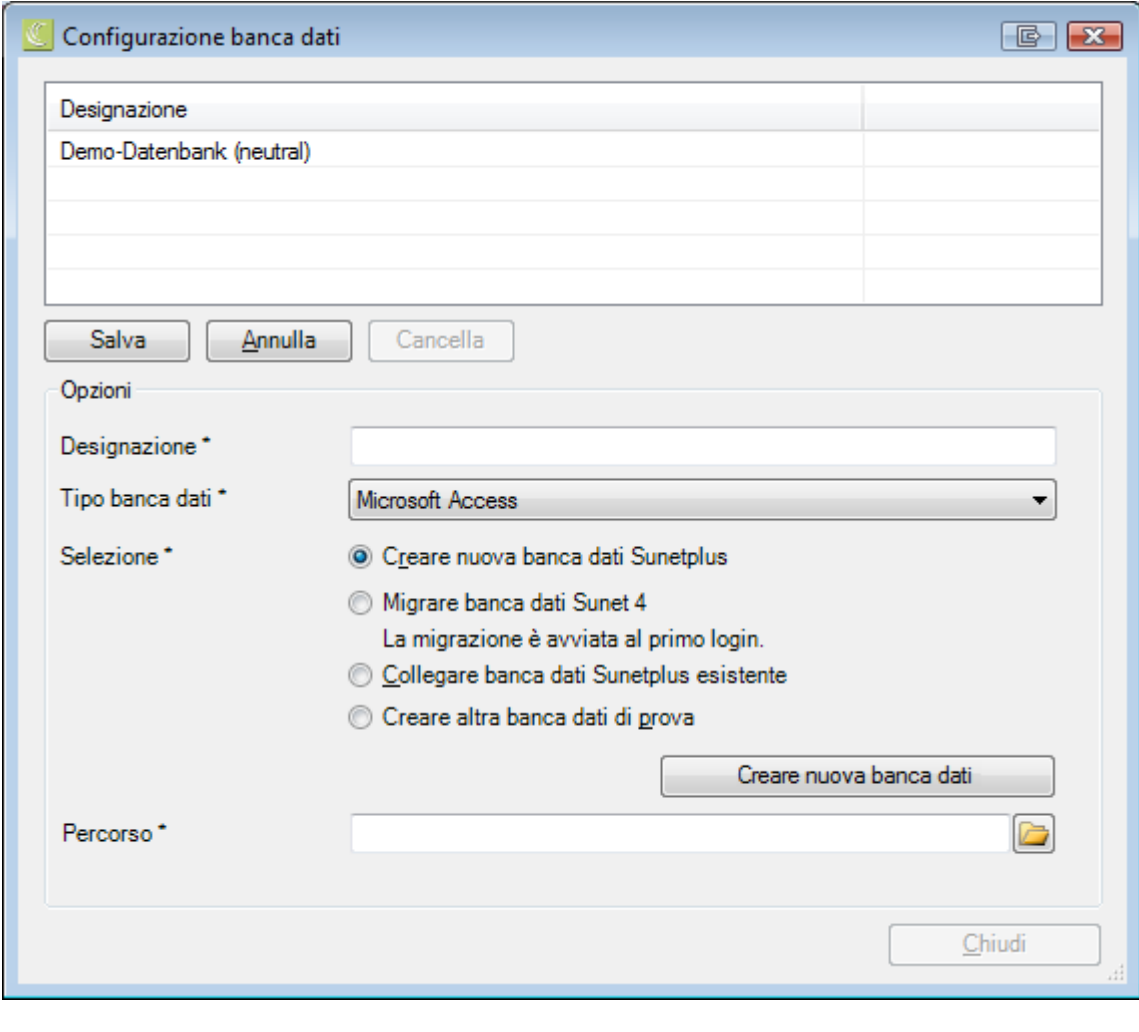

Selezionate **Creare** nuova banca dati

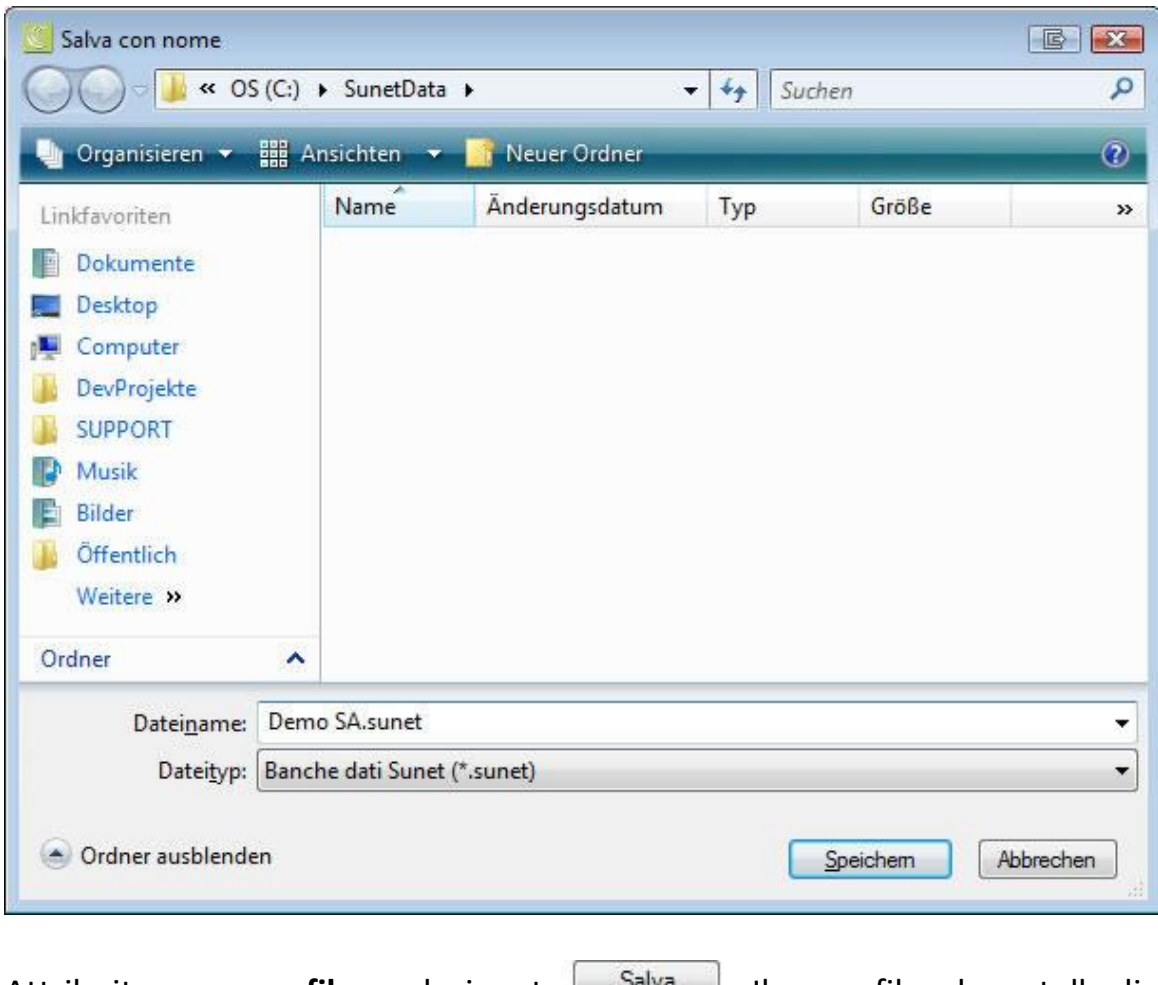

Attribuite un **nome file** e selezionate **Salvangia di** . Il nome file e la cartella di destinazione saranno riportati nel campo **Percorso**.

![](_page_15_Picture_46.jpeg)

Cliccate su  $\begin{array}{|c|c|} \hline \text{OK} & \text{per} \text{ configurare la banca dati.} \hline \end{array}$ 

Verrà visualizzato l'assistente di acquisizione

![](_page_16_Picture_45.jpeg)

Selezionate l'opzione **Creare nuovo gruppo di aziende con nuova azienda**.

Cliccate su .

![](_page_16_Picture_46.jpeg)

Immettete il vostro **nome gruppo aziende**.

In via opzionale la banca dati può essere creata a scopo di test. Assicuratevi, in questo caso**, che non sia possibile nessuna trasmissione elettronica** e cliccate su

 $\Delta$ vanti >

#### **Nota:**

Le voci immisse qui di seguito per le rispettive configurazioni possono tutte essere modificate in qualsiasi momento anche dopo la chiusura dell'assistente.

![](_page_17_Picture_44.jpeg)

Immettete il vostro **nome azienda** e **l'orario di lavoro usuale nell'azienda**, quindi cliccate su  $\sqrt{\frac{A_{\text{want}}}{A_{\text{sc}}}}$ 

![](_page_17_Picture_45.jpeg)

![](_page_18_Picture_40.jpeg)

Immettete la **password** dell'utente **amministratore**. La password deve essere composta almeno da quattro lettere o numeri.

![](_page_18_Picture_41.jpeg)

Inserisci le **responsabili** dell'azienda e cliccate su **Avanti**> .

![](_page_19_Picture_36.jpeg)

Selezionate la **lingua di lavoro abituale**. Attivate, se lo desiderate, l'opzione **Usare diverse lingue**, qualora desideriate configurare le stampe definite dall'utente in più lingue.

Selezionate la **lingua standard per la stampa** e **l'identificazione personale per la stampa e la trasmissione dati**, ovvero se preferite utilizzare il Numero personale oppure il Centro di costo.

![](_page_20_Picture_103.jpeg)

Attivate la componente del programma che volete usare in Sunet*plus*. Queste sono:

- Struttura azienda
- Usa assenze
- Usa statistiche
- Usa gestione ampliata delle assenze
- Usa collezione di link
- Usa stato controllo

#### **Nota**:

Per gli utenti che lavorano solo con **Suva**, la configurazione termina qui. Per una polizza Suva, il pagamento avviene tramite il conto associato alla polizza. Cliccate su **Fine**.

Se invece utilizzate Sunetplus per altri assicuratori, cliccate su  $\Box$  Avanti $>$ , per registrare un **indirizzo per il pagamento**.

Selezionate il **tipo di conto** e registrate gli estremi richiesti.

 $Cliccate$  su  $\left[ \begin{array}{cc} \text{Iermina} \end{array} \right]$ 

## <span id="page-21-0"></span>**Configurare le assicurazioni e i dati aziendali**

Avviate Sunet*plus*. Appare la maschera di **Login**:

![](_page_21_Picture_81.jpeg)

Immettete la password da voi assegnata. Cliccate su

Apparirà un messaggio che dice che non è ancora stata registrata nessuna polizza. Cliccate su **et la constitutat de registrate le polizze valide per la vostra azienda (LAINF**, LAIC o malattia). Le istruzioni per la creazione di polizze sono qui di seguito.

Con l'azione **Registra una nuova polizza** potrete registrare altre polizze della vostra azienda.

Se siete assicurati LAINF, suppl. LAINF e/o contro le malattie presso la Helsana, avete la possibilità di importare i corrispondenti dati contrattuali. Si prega di chiedere i dati del proprio contratto a la Helsana.

Configurate in questo caso i dati contratto in modalità **non** manuale.

**Le istruzioni per l'importazione dei dati sono al Capitolo « Importazione dei dati di contratto », a pag. 30 della Guida all'installazione di Sunet***plus***.** 

## **Esempio per la registrazione della polizza Suva**

Per elaborare la polizza LAINF, selezionate nel menu di navigazione la voce

**Polizza** 

Selezionate **Registrare nuova polizza**.

.

![](_page_22_Picture_83.jpeg)

Registrate la **data di decorrenza** della polizza.

La **data di scadenza** della polizza non è obbligatoria. Meglio piuttosto lasciare aperta questa data, fino a che non si verifica un cambiamento importante o eventualmente si cambia assicurazione.

Selezionate la polizza Suva e il tipo di assicurazione **LAINF**. Digitate il vostro **codice cliente Suva**.

Selezionate la vostra **agenzia Suva** cliccando su**do electronato doppio clic sul rigo** corrispondente all'agenzia desiderata.

**In Salva** infine i dati inseriti. Continuate con la configurazione della polizza LAINF come segue.

## **Gestire parti d'impresa**

Alcune aziende sono suddivise in diverse parti d'impresa, come ad es. ufficio oppure produzione. L'uso delle designazioni "**A**" oppure "**B**" è stato definito in modo chiaro dalla Suva.

Selezionate nel menu navigazione **Gestisci parte d'impresa Suva**. In alternativa potete anche selezionare **Gestisci** nella parte bassa della finestra.

## **Amministrare il numero di indennità giornaliera Suva**

Qui è possibile digitare diversi numeri d'indennità giornaliera eventualmente comunicati dalla Suva.

Selezionate dal menu navigazione **Amministrare il numero di indennità** giornaliera Suva. In alternativa potete anche selezionare **Gestisci di nella parte** bassa della finestra.

## **Amministrare il numero indirizzo Suva**

Qui potranno essere digitati diversi numeri d'indirizzo eventualmente comunicati dalla Suva.

Selezionate dal menu di navigazione **Amministrare il numero indirizzo Suva**. In alternativa potete anche selezionare  $\Box$  Gestisci enella parte bassa della finestra.

## **Nota:**

In caso di domande sui numeri delle vostre parti azienda Suva, indennità giornaliera o indirizzo, rivolgetevi direttamente alla vostra agenzia Suva. Le informazioni devono essere selezionate per ogni notifica di infortunio. Qualora vi fosse solo un'informazione, questa verrà impostata automaticamente.

Ripetete la procedura se volete configurare anche i dati contratto delle assicurazioni suppl. LAINF e malattia. Il procedimento è lo stesso. Le maschere tuttavia possono avere un aspetto differente.

## **Completare risp. configurare i dati dell'azienda**

.

Nella configurazione azienda possono essere effettuate diverse impostazioni di base per l'azienda. Nella menu di navigazione selezionate la voce

**Azienda** 

Nei dati azienda potete gestire i dati azienda (nome azienda, indirizzo), l'orario di lavoro usuale dell'azienda o il responsabile.

Selezionate **Configurazione**.

![](_page_24_Picture_5.jpeg)

Qui puoi configurare l'azienda individualmente.

## **Utilizzare la struttura azienda**

In Sunet*plus* potete raffigurare la vostra **Struttura azienda** e utilizzarla in seguito come opzione filtro o nelle statistiche.

## **Utilizzare le componenti**

Potete abbozzare in Sunet*plus* la vostra **Struttura azienda** e questa può essere poi utilizzata come opzione filtro negli elenchi di ricerche o nelle statistiche. Queste **componenti** sono disponibili in via opzionale.

• **Usa le assenze**

Registrazione e valutazione di incapacità lavorative per mezzo di periodi d'assenza

- **Usa le statistiche**
- **Usa l'analisi**
- **Usa il management allargato delle assenze** Pianificazione dei compiti e dei provvedimenti
- **Usa collezione link** Sunet*plus* offre la possibilità di salvare dei **Link** a pagine web o documenti. Questo consente di avere rapido accesso alle informazioni o ai documenti necessari per il vostro lavoro.
- **Usa lo stato di controllo** Funzione per la gestione di notifiche e assenze

## **Importare dati persone / dell'infortunio**

Con l'opzione **Attivare importazione singola** potete importare singole dati da un file di importazione.

## **Notifica d'infortunio ampliata IP / INP**

Oltre ai dati obbligatori per la vostra assicurazione, si possono inserire informazioni più dettagliate sull'infortunio. **Questi dati non saranno trasmessi al vostro assicuratore**. Tuttavia vi consentiranno di fare delle valutazioni aggiuntive.

## **Utilizzare sistema di sicurezza aziendale**

Questo contiene un catalogo domande con spiegazioni ampliate per l'amministrazione e la relativa pianificazione delle misure.

## **Suva - Attivare servizio infortuni**

Se presso la Suva è registrato come utente di eGestinfo, questa opzione le permette di attivare il link per visualizzare nell'applicazione extranet eGestInf i dati degli infortuni.

## **AXA Winterthur Care Management**

Con questa opzione può attivare il **AXA Winterthur Care Management** in relazione con le assenze di malattia. Una linguetta separata **D** Care Management sarà visualizzata. Per la gestione dei Care Management Incarichi per favore leggere il capitolo **Registrare nuovo incarico Care Management** nella guida.

#### **Usare trasmissione documenti**

Con questa opzione alcuni assicuratori supportano la trasmissione successiva di documenti in relazione con una notifica trasmessa.

## **Usare creare documento Word**

Questa opzione permette utilizzando dei testi da completare (carattere jolly) di creare dei **documenti Word** relativo a una persona o notifica o assenza.

#### **Usare invio e-mail**

Questa opzione permette utilizzando dei testi da completare (carattere jolly) di creare dei **e-mail** relativi a una persona o notifica o assenza.

#### **Editore documenti Sunet**

Questa opzione permette utilizzando dei testi da completare (carattere jolly) di creare e utilizzare modelli di documenti senza dover installare Microsoft Word.

#### **Indirizzi azienda**

Questa opzione permette di utilizzare differenti indirizzi d'azienda.

#### **Situazioni critiche**

Quest'opzione permette oltre alle notifiche d'infortunio può anche registrare delle situazioni critiche su una propria linguetta.

#### **Giornale caso**

Nel giornale caso è possibile gestire i dati relativi a le notifiche o le misure intraprese fino ad ora.

#### **Usare informazione stato Suva**

Funzione per verificare lo stato attuale della notifica d'infortunio (solo per i **Clienti Suva**).

## **Parametri**

![](_page_27_Picture_67.jpeg)

## **Dati personali**

Die Felder Telefonnummer, Zahlungsadresse, Email und OE-Code oder die Funktion Personalnummer generieren lassen können angezeigt oder genutzt werden.

#### **Identificazione personale per la stampa e la trasmissione**

Qui si può definire se il numero personale oppure un centro di costo opzionale devono avere la priorità durante la stampa e/o la trasmissione elettronica delle notifiche.

#### **Configurare le opzioni per la stampa**

#### **Stampare notifica LAINF sempre con copia**

Per le notifiche trasmesse in modo telematico questa opzione è priva di utilità.

#### **Stampare notifica di malattia sempre con copia**

Per le notifiche trasmesse in modo telematico questa opzione è priva di utilità.

#### **Persona/sede firmataria**

Questo dato sarà stampato sulla notifica in aggiunta al nome dell'azienda.

## **Lingua standard per la stampa**

Qui potete selezionare se stampare sempre nella lingua della persona assicurata o nella lingua dell'utente che ha eseguito l'accesso. La lingua selezionata verrà riproposta di volta in volta dall'assistente di stampa. Se necessario, potrete modificarla per ogni singola notifica.

## **Definire la lingua dell'azienda**

Sunet*plus* è un'applicazione multilingue. La lingua dell'utente può essere selezionata al momento del login. In diverse finestre del programma esiste la possibilità di immettere gli input definiti dall'utente in più lingue. Sulla base della **lingua dell'azienda** potete decidere in quale lingua il testo da voi inserito deve essere visualizzato qualora il testo non sia stato configurato da voi nella lingua selezionata dall'utente del programma.

## **Aiuto nella compilazione**

I Tooltips forniscono informazioni aggiuntive sui singoli campi di input. Sono di aiuto nella compilazione e compaiono se rimanete qualche istante su un campo di input con il mouse.

#### **Informazioni polizza con date inizio/fine**

Questa opzione può essere attivata per distinguere più precisamente i cambiamenti importanti nelle polizze. Ad esempio, due nuove parti d'impresa Suva "**B**" e "**C**" qui seguono una parte d'impresa esistente "**A**" da una data di riferimento.

**Linguetta « Informazioni sull'assicurazione »** (informazioni specifiche per l'assicurazione)

#### **Zurich - ID mittente**

L'ID mittente serve a identificare univocamente la vostra azienda durante la trasmissione telematica di denunce di infortunio.

#### **AXA Winterthur – N. contratto LPP**

Il numero di contratto LPP può essere riempito.

#### **Helsana, innova, AXA Winterthur –**

L'assicuratore LPP può essere riempito.

Dopo aver inserito tutti i dati azienda, cliccate su **...** Salva

# <span id="page-29-0"></span>**Importazione dei dati contrattuali (solo Helsana)**

Nella barra dei menu, selezionate **Dati > Importa polizza**.

Verrà visualizzata la seguente finestra.

![](_page_29_Picture_35.jpeg)

Selezionate la **società di assicurazioni** desiderata e cliccate su **la Straglia** 

![](_page_29_Picture_36.jpeg)

Selezionate il file con le informazioni di polizza che vi è stato dato dal vostro assicuratore.

![](_page_30_Picture_31.jpeg)

Selezionate le polizze che desiderate importare.

Infine cliccate sul pulsante **D** Importazione

#### <span id="page-31-0"></span>**Lavorare in Sunet***plus*

I dati della vostra azienda sono ora stati completati in modo tale da poter registrare i dati del personale oppure importarli mediante l'interfaccia appositamente configurata a tale scopo. Dopo aver immesso i dati del personale potrete procedere alla registrazione delle notifiche d'infortunio, di malattia o di altre assenze.

![](_page_31_Picture_77.jpeg)

![](_page_31_Picture_78.jpeg)

Subito dopo l'avvio di Sunet*plus* vi verrà chiesto di fare il **login.** Scegliete la lingua utente desiderata (tedesco, francese, italiano o inglese) e selezionate sotto **Banca dati** l'azienda con cui lavorare. Qualore la vostra azienda sia un gruppo aziendale che raggruppa più di un'azienda, scegliete l'azienda del gruppo desiderata.

Immettete la password da voi assegnata.

Cliccate sul pulsante <sup>OK e si</sup> aprirà la finestra di Sunetplus.

## **Nella speranza che questo programma renda il vostro compito più leggero, vi auguriamo buon lavoro con Sunet***plus***.**